## **NETGEAR®**

## **ReadySHARE** プリント設定方法

- 1. プリンタのメーカー様から提供されているプリンタドライバを PC にインストールします。
- 2. プリンタドライバをインストール後、ルータにプリンタを接続します。
- 3. 下記 URL より「ReadySharePrinter」のユーティリティをダウンロードします。

[http://www.netgear.com/assets/landing/readyshare/ReadySharePrinter\\_setup\\_v1.32.zip](http://www.netgear.com/assets/landing/readyshare/ReadySharePrinter_setup_v1.32.zip)

- 4. 上記 URL よりダウンロード頂いた zip ファイルを解凍します。
- 5. 解凍頂いたフォルダ内に含まれる、「ReadySharePrinter\_setup\_v1.32.exe」を実行します。
- 6. インストール画面が表示されるので「Next」をクリックします。

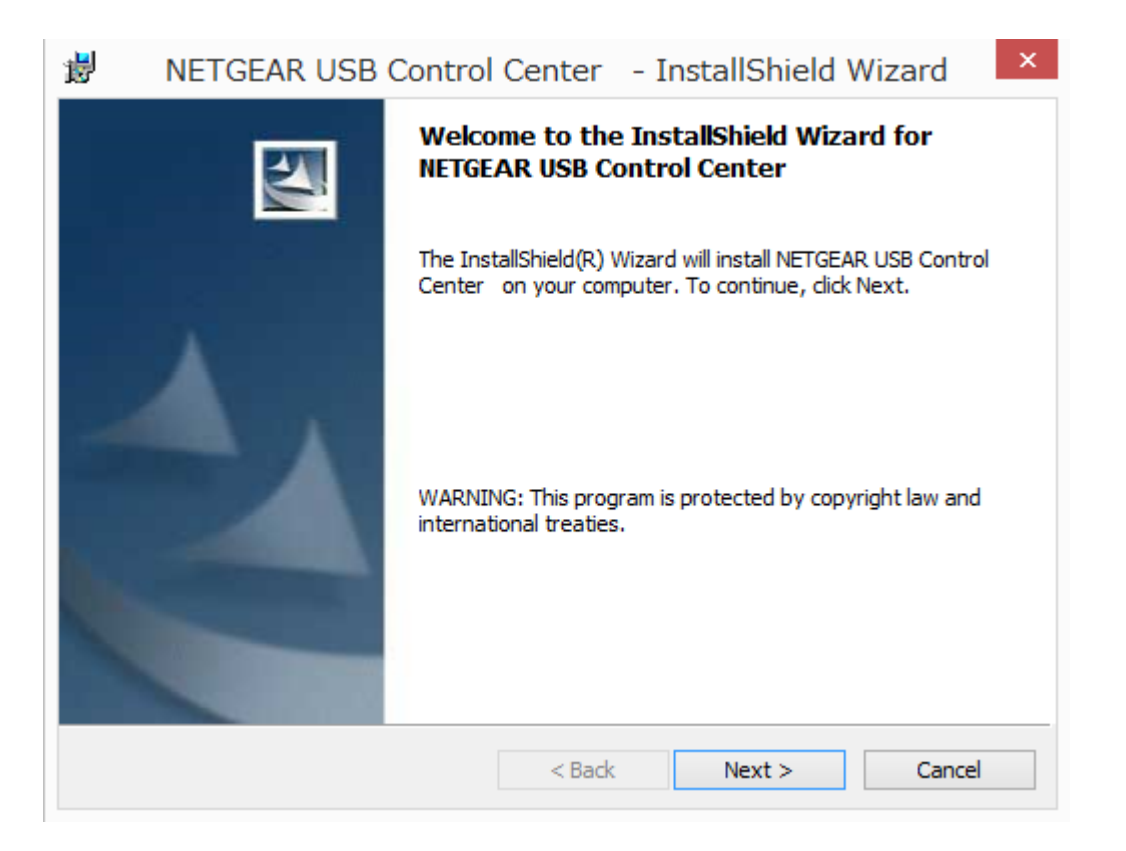

## **NETGEAR®**

- 7. 「I accept the terms in the license Agreement」にチェックを付け「Next」をクリックします。
- 8. ソフトウェアの保存先の確認画面が表示されます、変更がない場合はそのまま「Next」をクリックします。
- 9. インストール前の最終確認画面が表示されますので、「Install」をクリックします。
- 10. 「InstallShield Wizard Completed」の画面が表示される事を確認します。

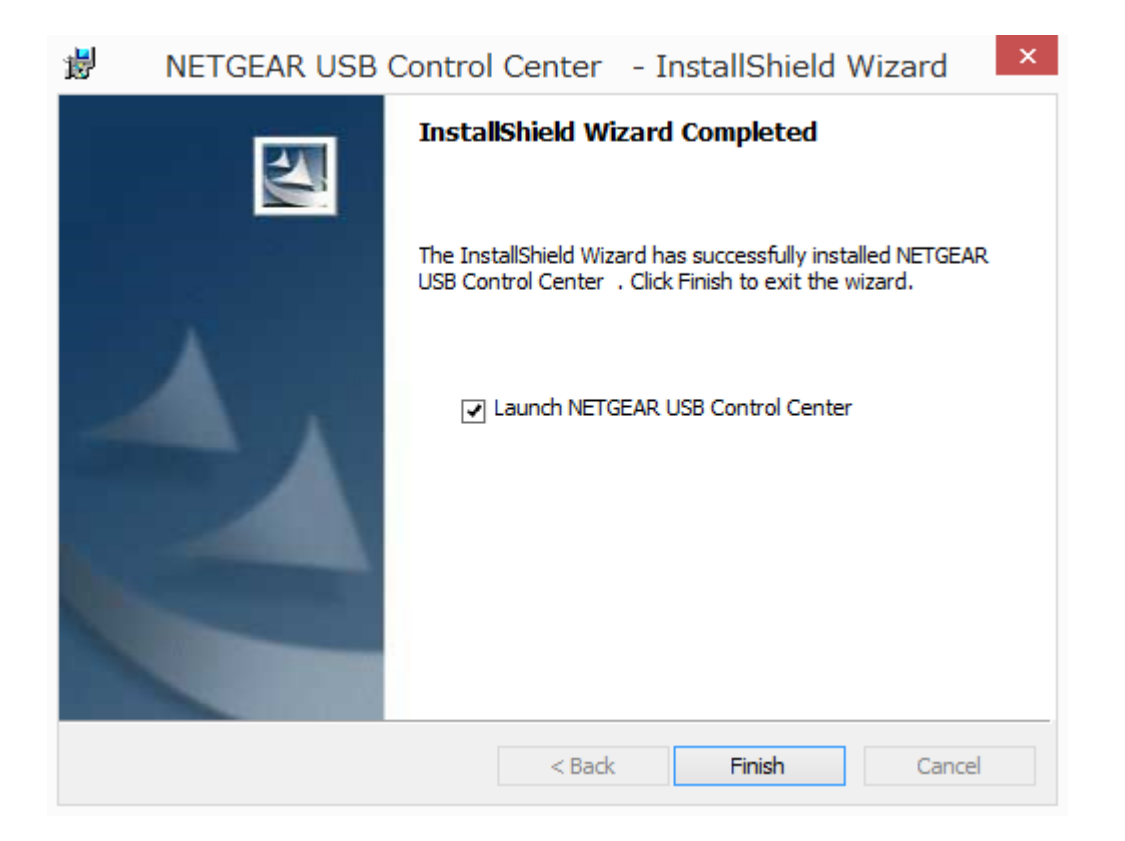

11. 「Launch NETGEAR USB Control Center」にチェックが付いた状態で「Finish」ボタンをクリックします。

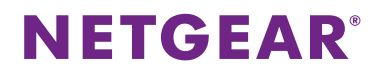

12. 「NETGEAR USB Control Center」のソフトウェアが起動しますので、言語を選択し[OK]をクリックします。

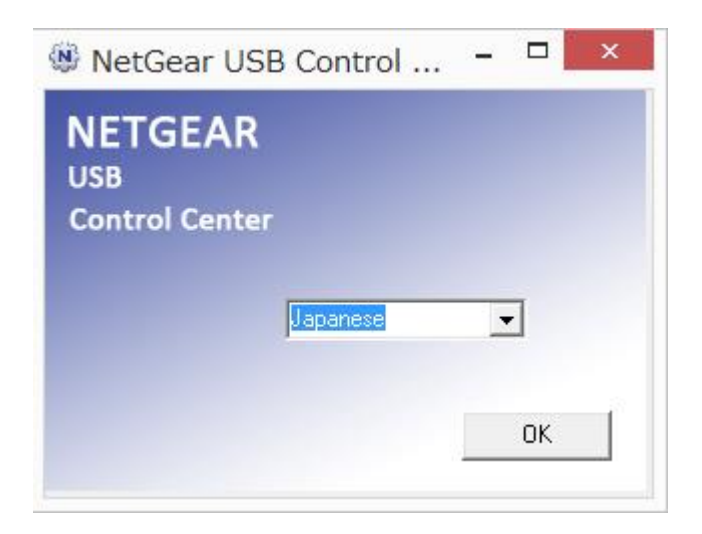

13. 画面上にルータに接続されたプリンタが表示される事を確認します。

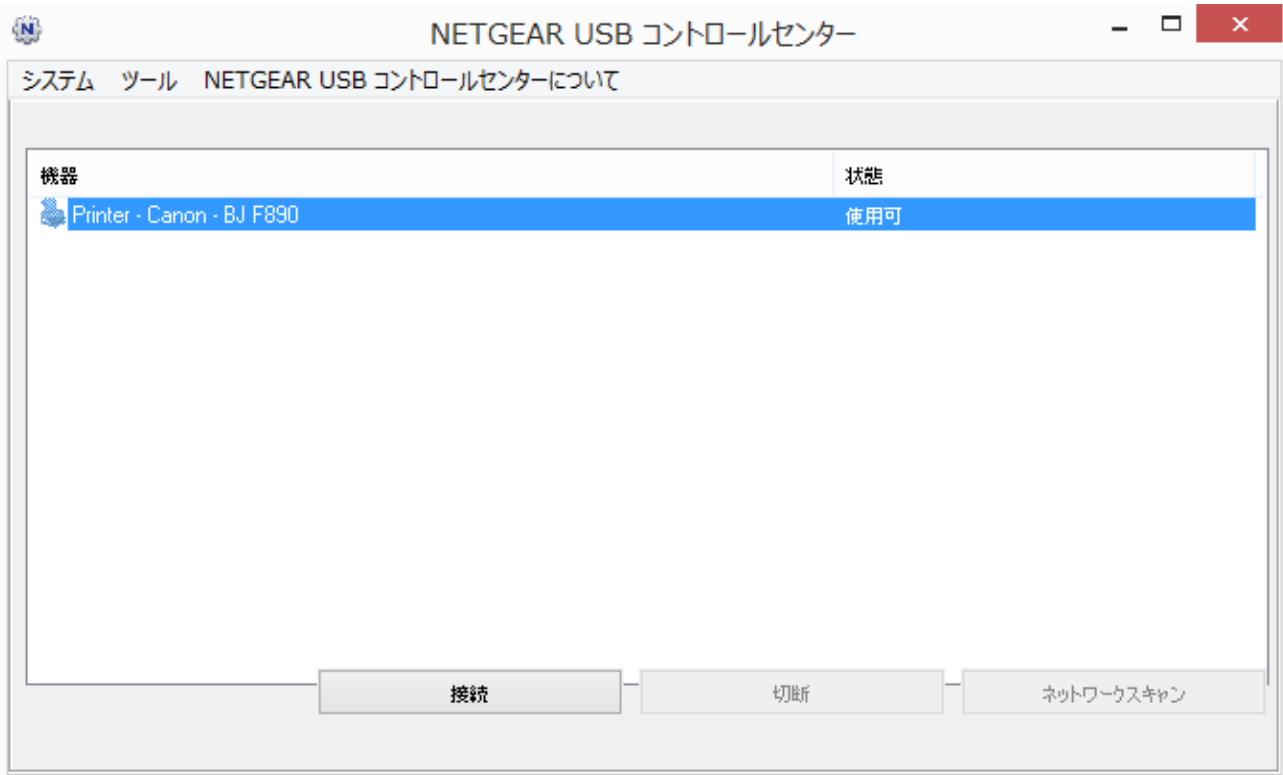

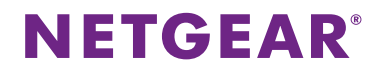

14. プリンタを選択して[接続]をクリックします。

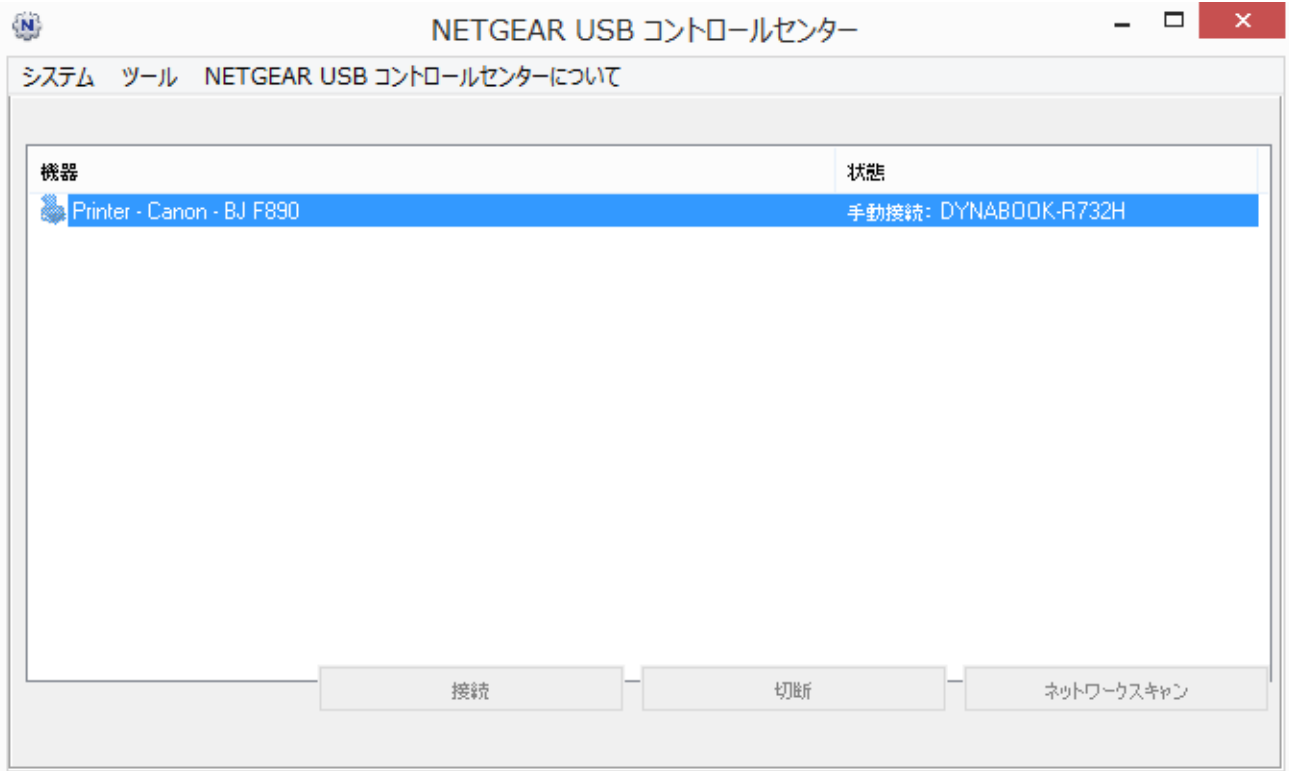

以上の作業でルータに接続されたプリンタが、ルータ経由でご利用可能な状態となります。